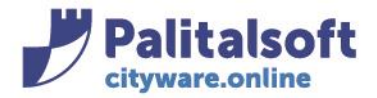

# **INDICE**

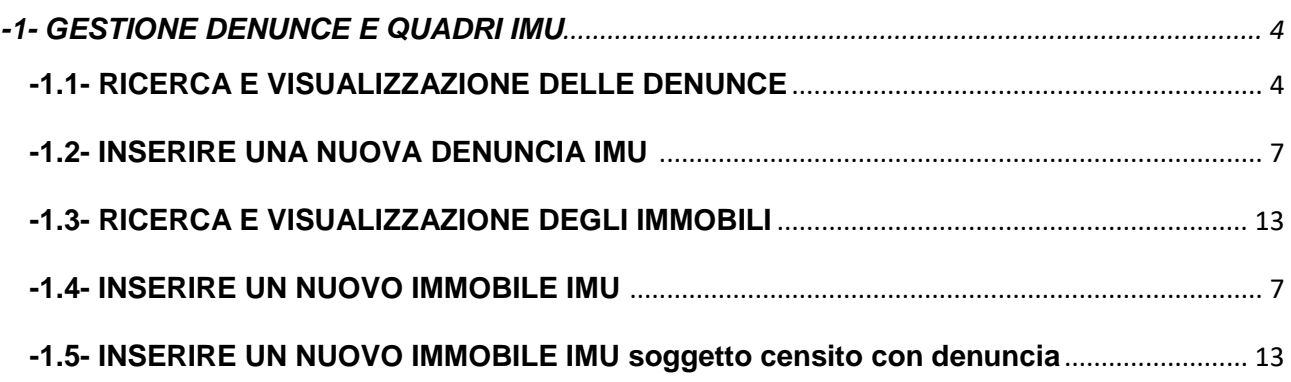

# **-1.1- RICERCA E VISUALIZZAZIONE DELLE DENUNCE**

Le Denunce IMU, sono gestite scegliendo la voce Denunce IMU dal menu

Tributi→IMU→Gestione→Denunce IMU

Si aprirà la finestra di CWOL di definizione dei parametri di ricerca delle Denunce IMU definite nell'Applicativo:

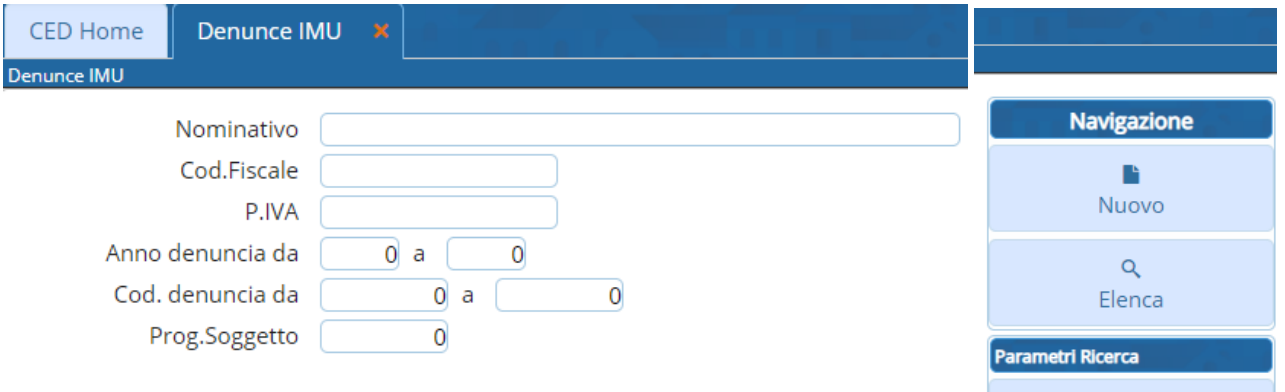

La selezione delle denunce può avvenire per:

- Nominativo, codice fiscale/partita IVA
- Anno denuncia (o un range di anni da-a)
- Codice denuncia da a
- Prog.Soggetto (matricola del contribuente)

Possono concorrere alla selezione anche più parametri di ricerca. Definita la selezione secondo i parametri elencati, la ricerca va confermata con il bottone a destra 'Elenca':

### Sedi operative:

Via Paganini, 57 62018 Potenza Picena (MC) T +39 0733 688026

Via Tacito, 51/B 41123 Modena (MO) T +39 059 847006

Via Garibaldi, 1 20865 Usmate Velate (MB) T +39 039 6758001

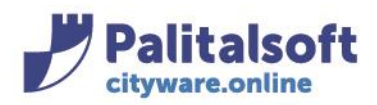

60035 - Jesi (AN) info@palitasoft.it T. +39 0731 22911 F. +39 0731 229191 www.palitalsoft.it

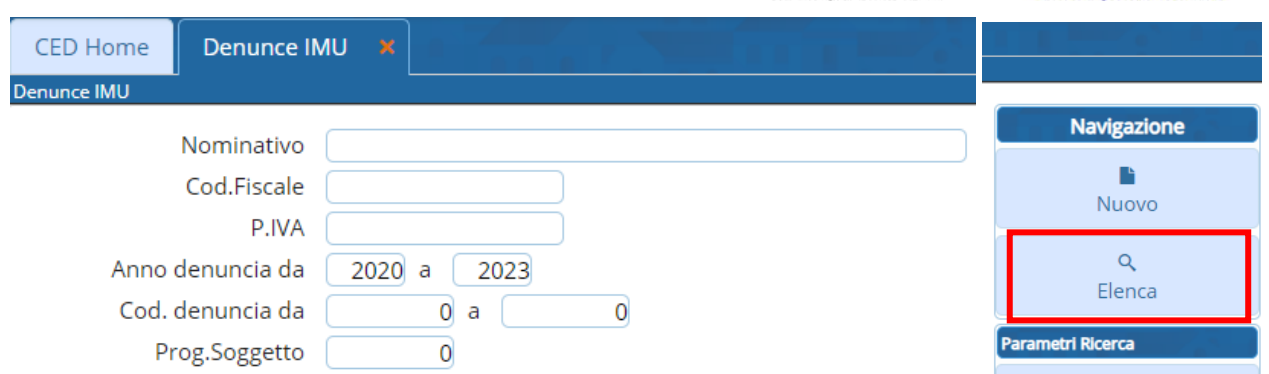

Si ottiene la pagina con le denunce che rispettano i requisiti di ricerca. Vengono visualizzate tutte le denunce, anche quelle disabilitate:

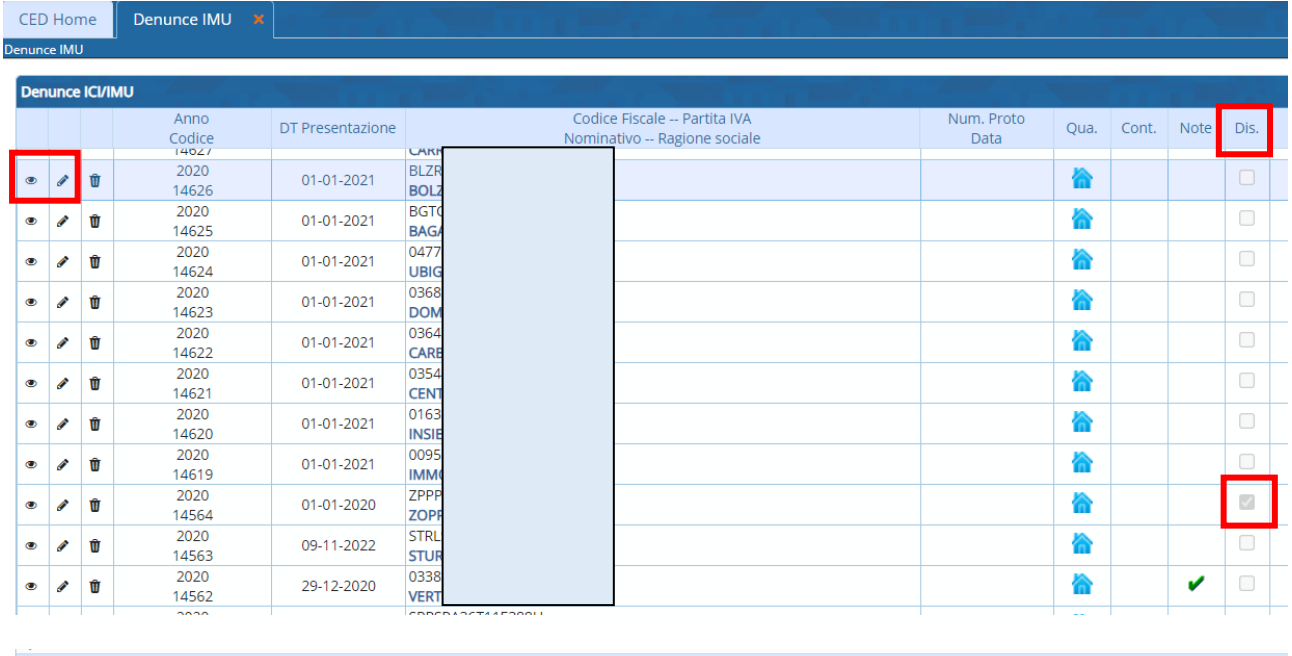

Attraverso il pulsante  $\degree$  o il pulsante  $\degree$  a sinistra della paginazione, possono essere visualizzate o modifcate le informazioni all'interno della denuncia, con la possibilità di editare numero di protocollo, data, etc, è possibile altresì caricare i dati del denunciante e inserire delle note a livello di denuncia:

### Sedi operative:

 $+$  B  $\circ$ 

Via Paganini, 57 62018 Potenza Picena (MC) T +39 0733 688026

Via Tacito, 51/B 41123 Modena (MO) T +39 059 847006

Via Garibaldi, 1 20865 Usmate Velate (MB) T +39 039 6758001

 $H$   $H$   $P$ agina 6 di 25  $H$ 

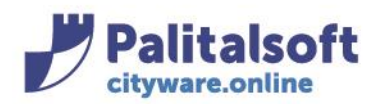

# **PALITALSOFT s.r.l.**

Via Brodolini, 12 60035 - Jesi (AN) info@palitasoft.it

#### Denunce IMU

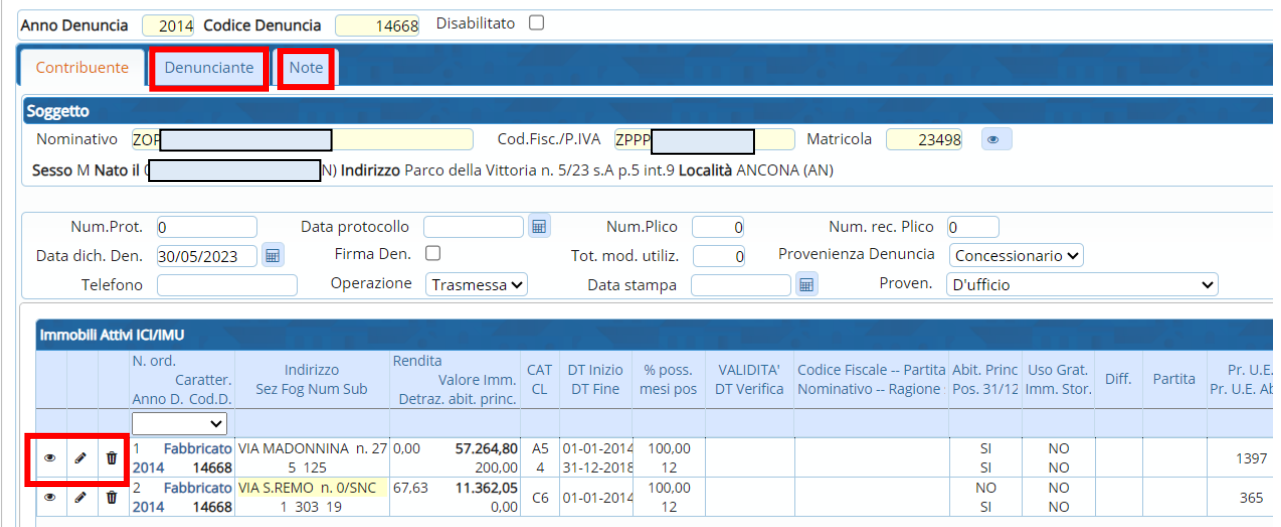

Possono anche essere visualizzati, modificati e cancellati i quadri presenti, attraverso i pulsanti a sinistra di ciascuna riga immobile

Ne consegue che le funzioni "Aggiorna" e "Cancella" a destra sono relative all' INTERA denuncia e NON ai singoli quadri:

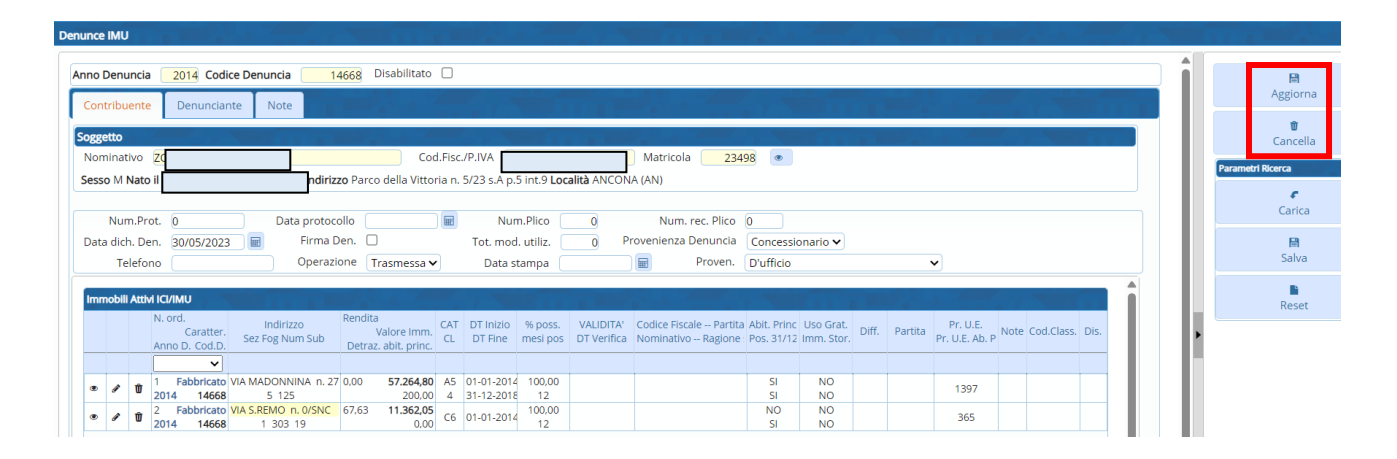

# **-1.2- INSERIRE UNA NUOVA DENUNCIA IMU**

### **Da Denunce IMU**

Se si ha l'esigenza di inserire una nuova denuncia compilando numero di protocollo, data, etc, caricando anche i dati del denunciante e inserendo delle note a livello di denuncia, utilizzare il menù: Tributi→IMU→Gestione→Denunce IMU

Si aprirà la finestra di CWOL di definizione dei parametri di ricerca delle Denunce IMU definite nell'Applicativo: si può andare direttamente su 'Nuovo':

#### Sedi operative:

Via Paganini, 57 62018 Potenza Picena (MC) T +39 0733 688026

Via Tacito, 51/B 41123 Modena (MO) T +39 059 847006

Via Garibaldi, 1 20865 Usmate Velate (MB) T +39 039 6758001

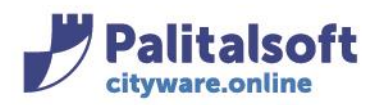

60035 - Jesi (AN) info@palitasoft.it

T. +39 0731 22911 F. +39 0731 229191 www.palitalsoft.it

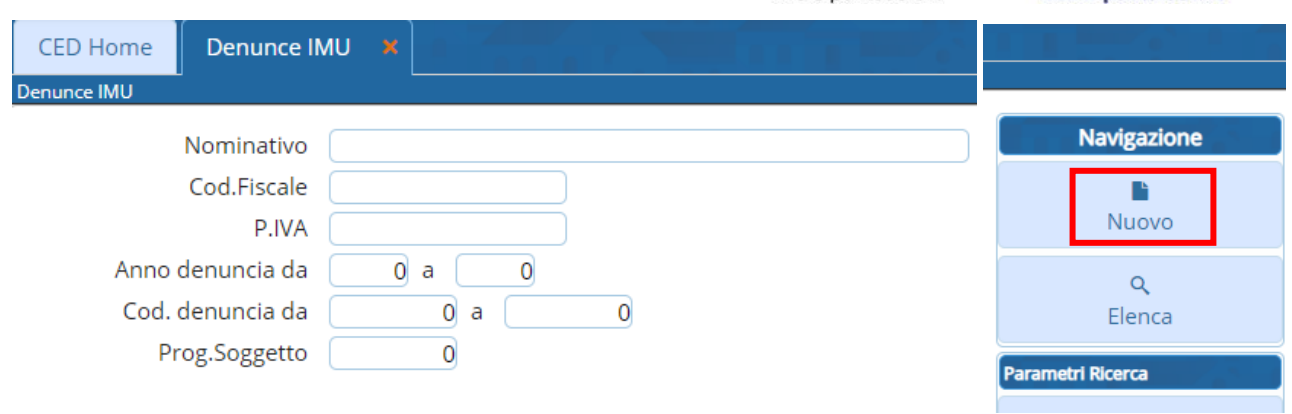

Oppure, se sono già stati inseriti i parametri di ricerca e ci si trova nella videata successiva della paginazione delle denunce, si può fare 'Nuovo' direttamente da lì, o utilizzare il tasto + in basso a sinistra della stessa pagina:

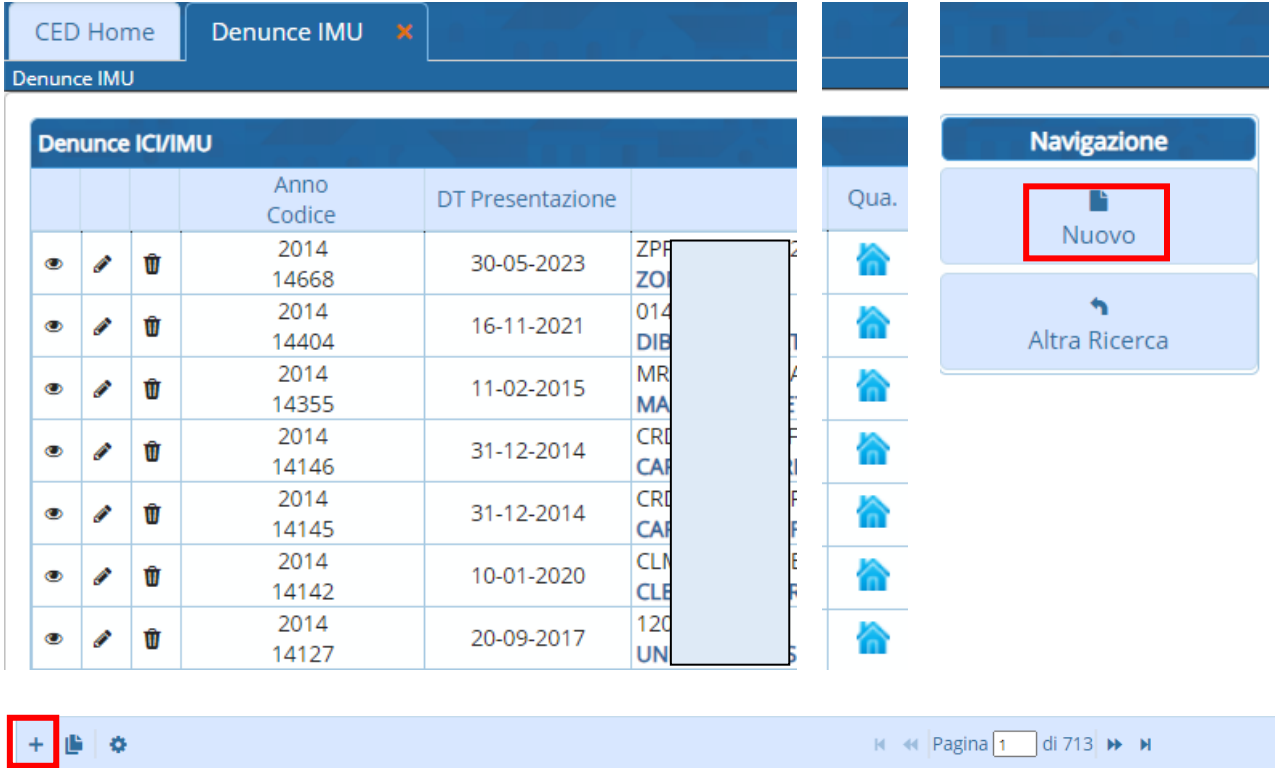

In tutti i casi si aprirà la stessa videata vuota, dove indicare i parametri di definizione della nuova denuncia.

### Sedi operative:

Via Paganini, 57 62018 Potenza Picena (MC) T +39 0733 688026

Via Tacito, 51/B 41123 Modena (MO) T +39 059 847006

Via Garibaldi, 1 20865 Usmate Velate (MB) T +39 039 6758001

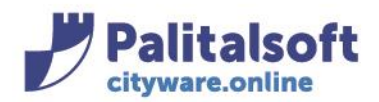

60035 - Jesi (AN) info@palitasoft.it

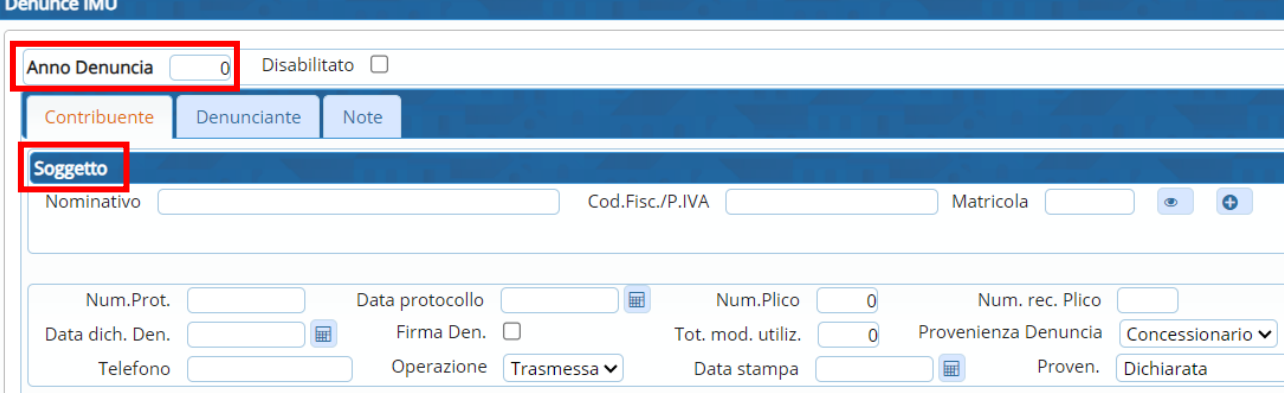

## **ANNO DENUNCIA**

Inserire l'anno della nuova denuncia

### **SOGGETTO**

Deve essere scelto il soggetto cui fa capo la nuova denuncia, indicando Nominativo, Codice Fiscale/P.IVA, Matricola

### **Soggetto già censito in anagrafica**

Il programma, digitando anche solo un parametro (es. il Cognome nel campo Nominativo), di default propone i soggetti censiti in anagrafica, da scegliere per associarli alla denuncia.

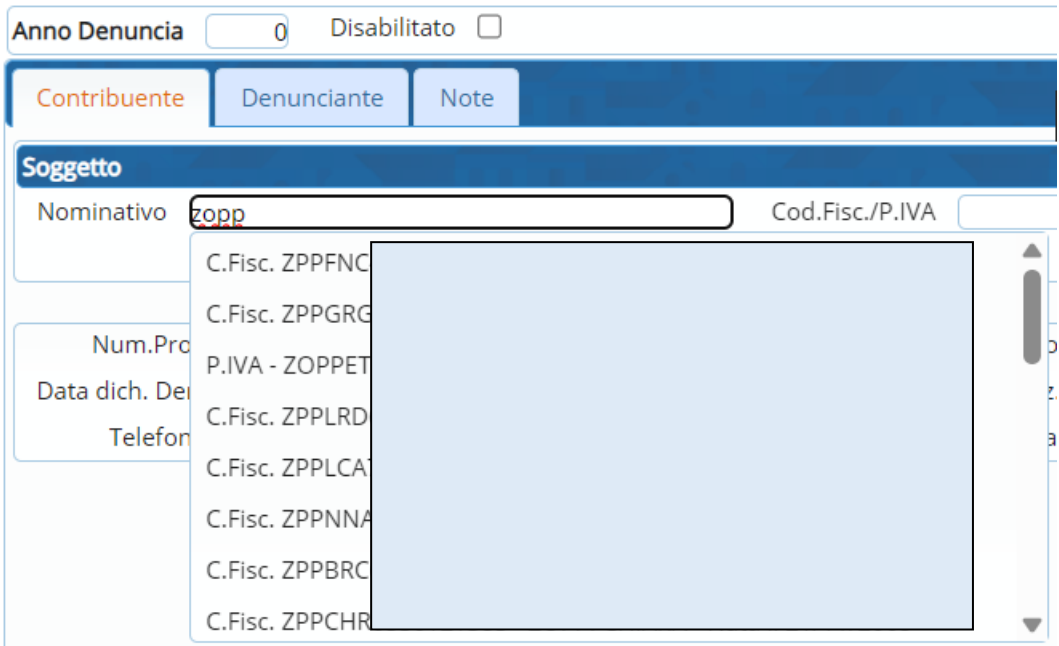

Una volta scelto il soggetto, cliccando dall'elenco proposto, tutti i campi relativi al soggetto sono automaticamente compilati da CWOL in base alle informaizoni presenti in anagrafica.

## **Soggetto NON censito in anagrafica**

È possibile censire una nuova anagrafica soggetto cliccando nel tastino a destra della riga del soggetto:

#### Sedi operative:

Via Paganini, 57 62018 Potenza Picena (MC) T +39 0733 688026

Via Tacito, 51/B 41123 Modena (MO) T +39 059 847006

Via Garibaldi, 1 20865 Usmate Velate (MB) T +39 039 6758001

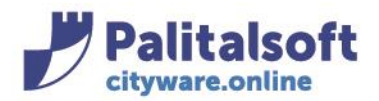

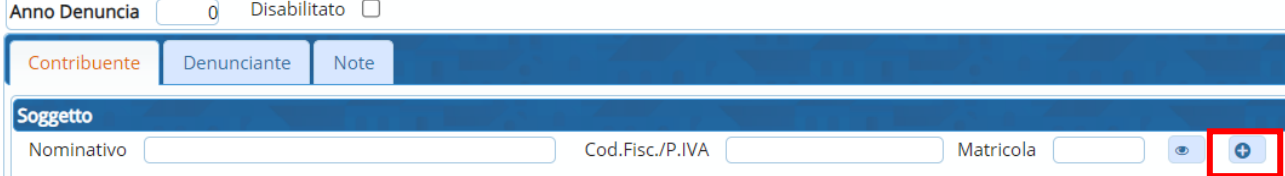

## si aprirà la finestra di censimento della nuova anagrafica:

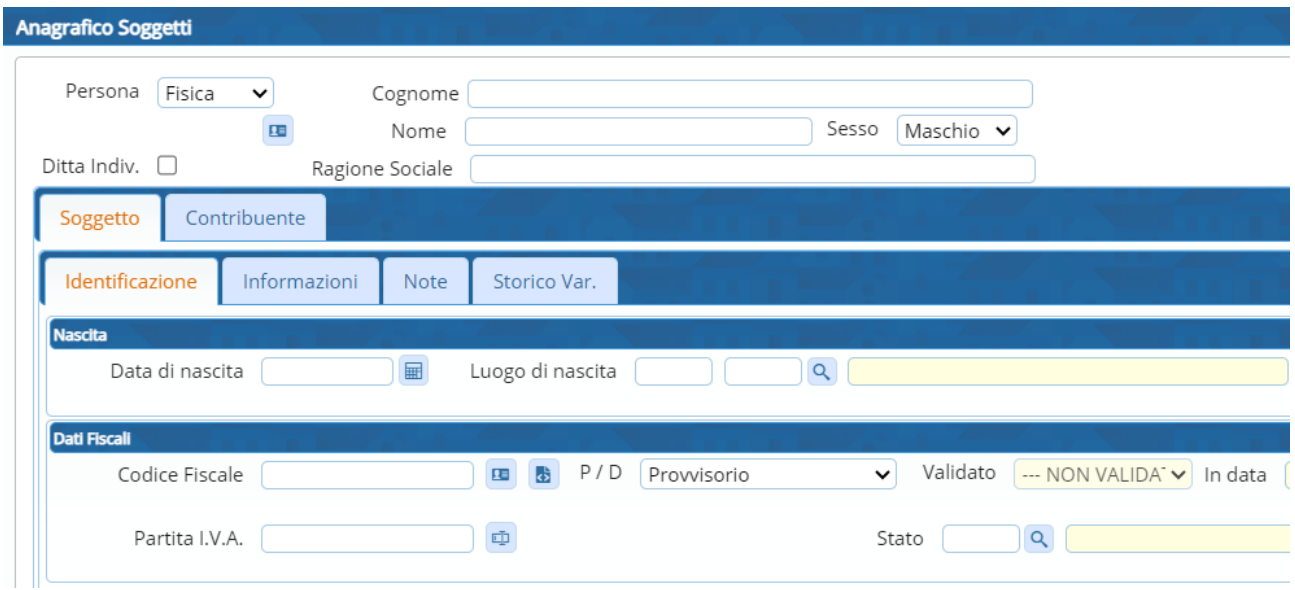

Una volta scelto il soggetto a cui attribuire la denuncia o compilato una nuova anagrafica di un soggetto non censito, proseguire compilando la testata della denuncia, il denunciante, le note e fare 'Aggiungi' Comparirà il seguente messaggio:

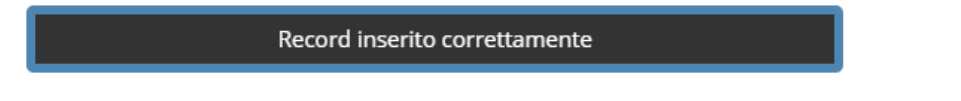

La nuova denuncia è inserita con i dati della testata, ma ancora senza immobile.

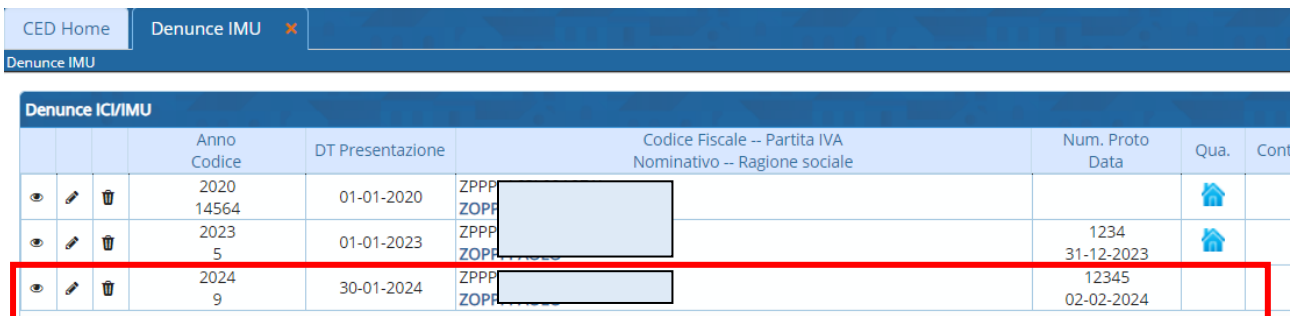

con doppio clicc andare all'interno e procedere aggiungendo il quadro con il tasto + in basso a sinistra:

### Sedi operative:

Via Paganini, 57 62018 Potenza Picena (MC) T +39 0733 688026

Via Tacito, 51/B 41123 Modena (MO) T +39 059 847006

Via Garibaldi, 1 20865 Usmate Velate (MB) T +39 039 6758001

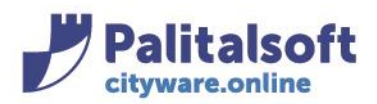

# **PALITALSOFT s.r.l.**

Via Brodolini, 12 60035 - Jesi (AN) info@palitasoft.it

#### Denunce IMU

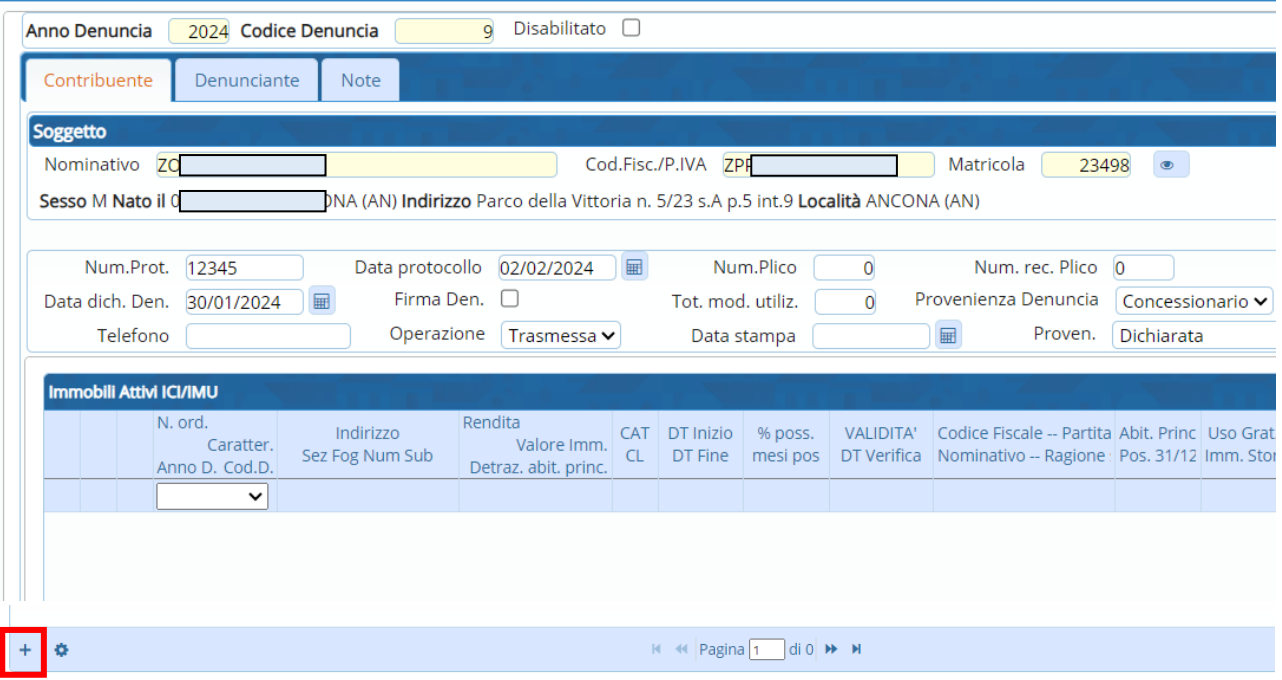

si apre la videata dell'inserimento del quadro in modalità "effettivo" già con la matricola associata

## **Da Immobili Attivi IMU**

Se NON si ha l' esigenza di compilare prima la testata della denuncia, si può partire direttamente dall' inserimento dell' immobile e automaticamente verrà creata la relativa annualità della denuncia.

Si può procedere dal menu

Tributi→IMU→Gestione→Dichiarazioni IMU

Si aprirà la finestra di CWOL di definizione dei parametri di ricerca degli immobili attivi IMU definite nell'Applicativo: si può andare direttamente su 'Nuovo'

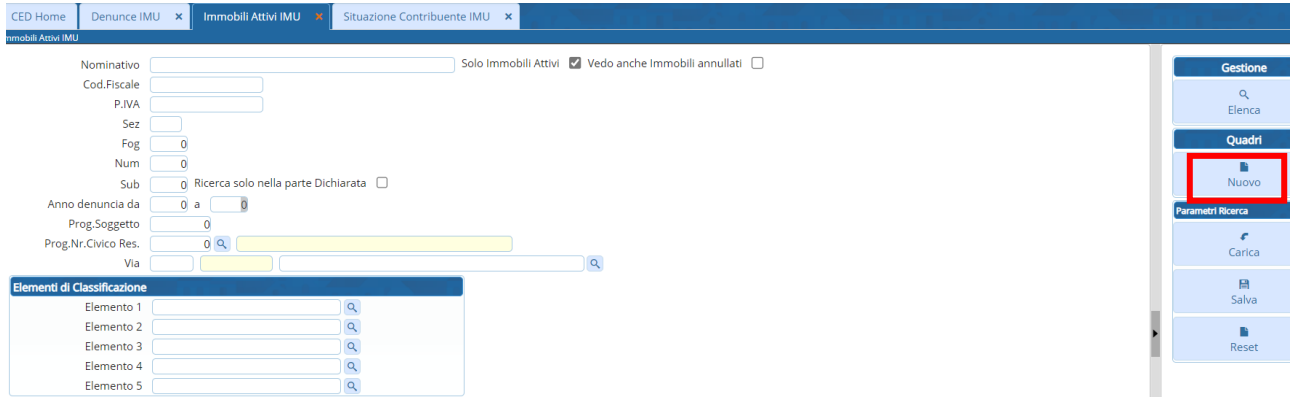

Oppure, se sono già stati inseriti i parametri di ricerca e ci si trova nella videata successiva della paginazione degli immobili, si può fare 'Nuovo' direttamente da lì, o utilizzare il tasto + in basso a sinistra della stessa pagina

### Sedi operative:

Via Paganini, 57 62018 Potenza Picena (MC) T +39 0733 688026

Via Tacito, 51/B 41123 Modena (MO) T +39 059 847006

Via Garibaldi, 1 20865 Usmate Velate (MB) T +39 039 6758001

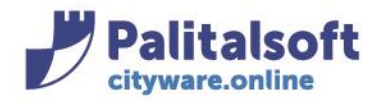

60035 - Jesi (AN) info@palitasoft.it

#### T. +39 0731 22911 F. +39 0731 229191 www.palitalsoft.it

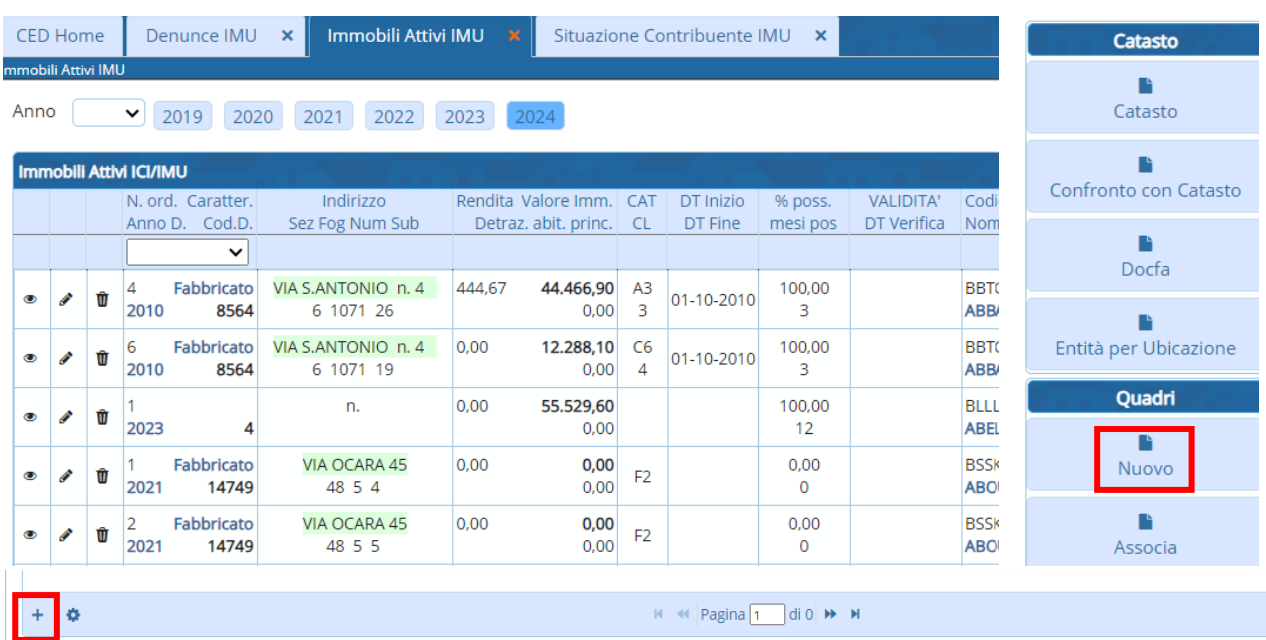

# In tutti i casi si apre la stessa videata dell'inserimento del quadro in modalità "effettivo"

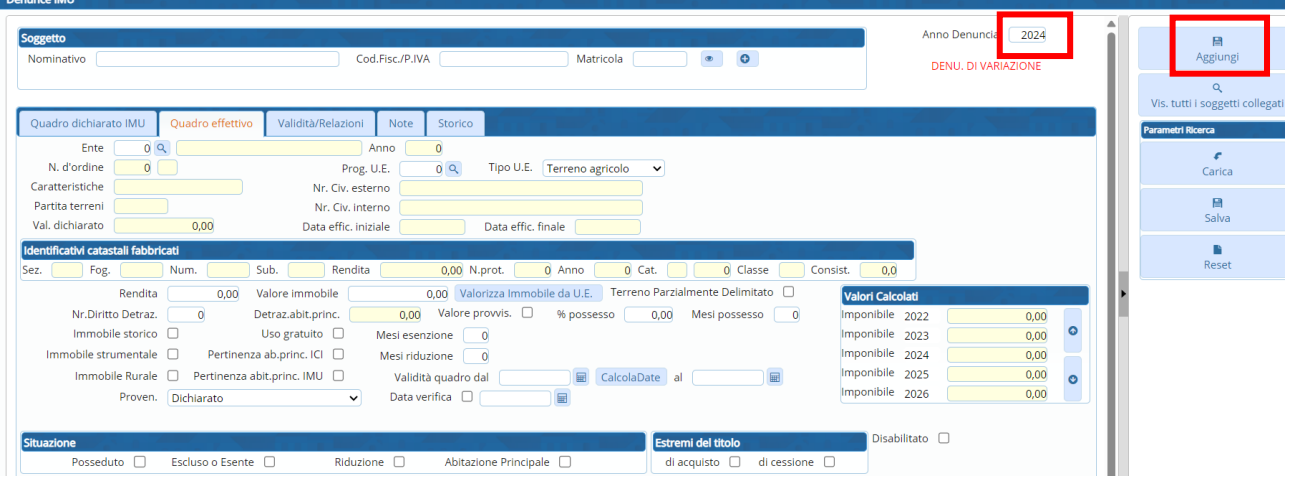

### **ANNO IMMOBILE**

Inserire l'anno della nuova denuncia/immobile

### **SOGGETTO**

Seguire la stessa procedura indicata sopra per soggetto già censito o NON censito.

Compilare poi i campi relativi all'immobile e fare 'Aggiungi'

La nuova denuncia è inserita senza i dati della testata, ma con l'immobile presente.

### Sedi operative:

Via Paganini, 57 62018 Potenza Picena (MC) T +39 0733 688026

Via Tacito, 51/B 41123 Modena (MO) T +39 059 847006

Via Garibaldi, 1 20865 Usmate Velate (MB) T +39 039 6758001

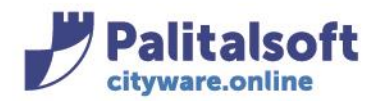

CED Home | Immobili Attivi IMU x | Denunce IMU x

# **PALITALSOFT s.r.l.**

Via Brodolini, 12 60035 - Jesi (AN) info@palitasoft.it T. +39 0731 22911 F. +39 0731 229191 www.palitalsoft.it

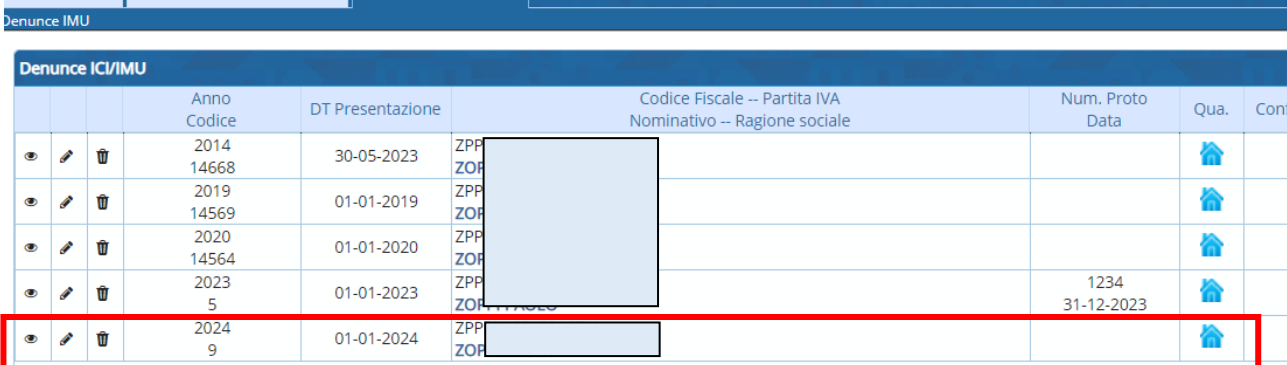

# **Da Situazione Contribuente IMU (soggetto già censito)**

Se il soggetto è già censito, si può procedere anche dal menu Tributi→IMU→Gestione→Situazione Contribuente IMU Procedere con il tasto + in basso a sinistra:

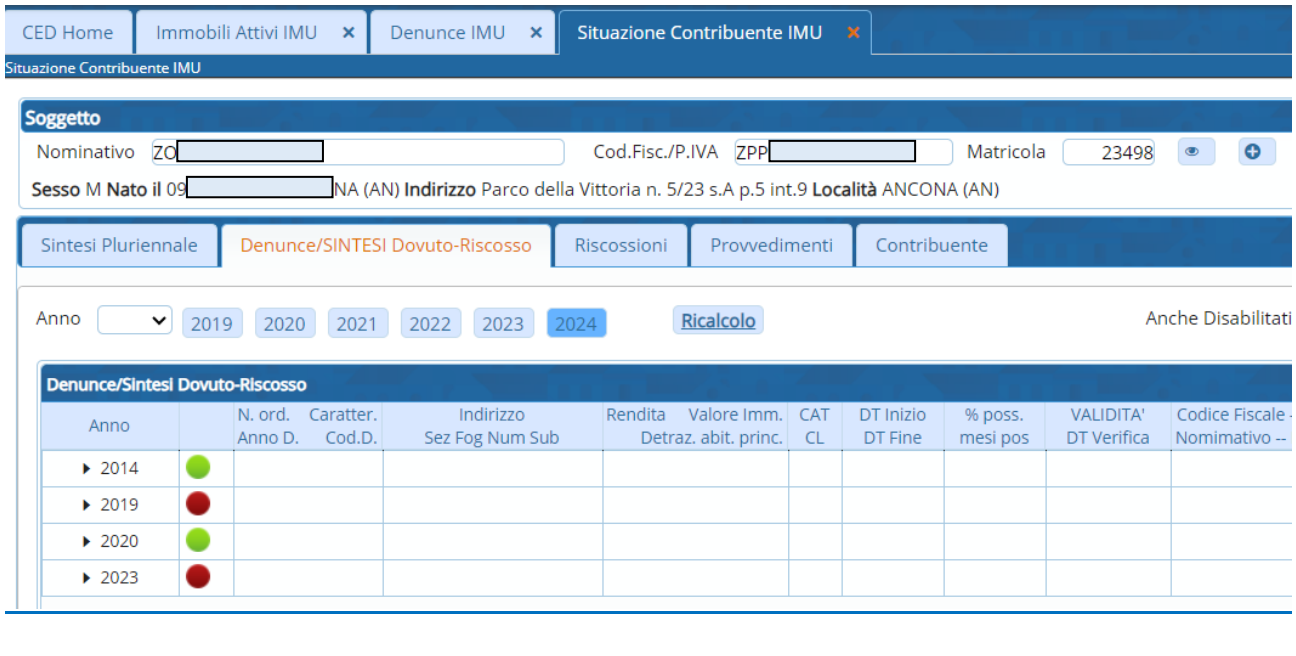

si apre la stessa videata dell'inserimento del quadro in modalità "effettivo", con in alto l'indicazione del soggetto.

### Sedi operative:

 $\hat{\mathbf{u}}$   $\phi$ (B

Via Paganini, 57 62018 Potenza Picena (MC) T +39 0733 688026

Via Tacito, 51/B 41123 Modena (MO) T +39 059 847006

Via Garibaldi, 1 20865 Usmate Velate (MB) T +39 039 6758001

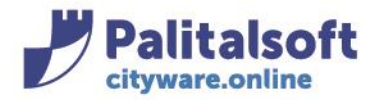

# **-1.3- RICERCA E VISUALIZZAZIONE DEGLI IMMOBILI**

<span id="page-9-0"></span>Gli immobili attivi IMU sono gestiti dal menù seguente:

Tributi→IMU→Gestione→Dichiarazioni IMU

Si aprirà la finestra di CWOL di definizione dei parametri di ricerca degli immobili IMU definiti

nell'Applicativo.

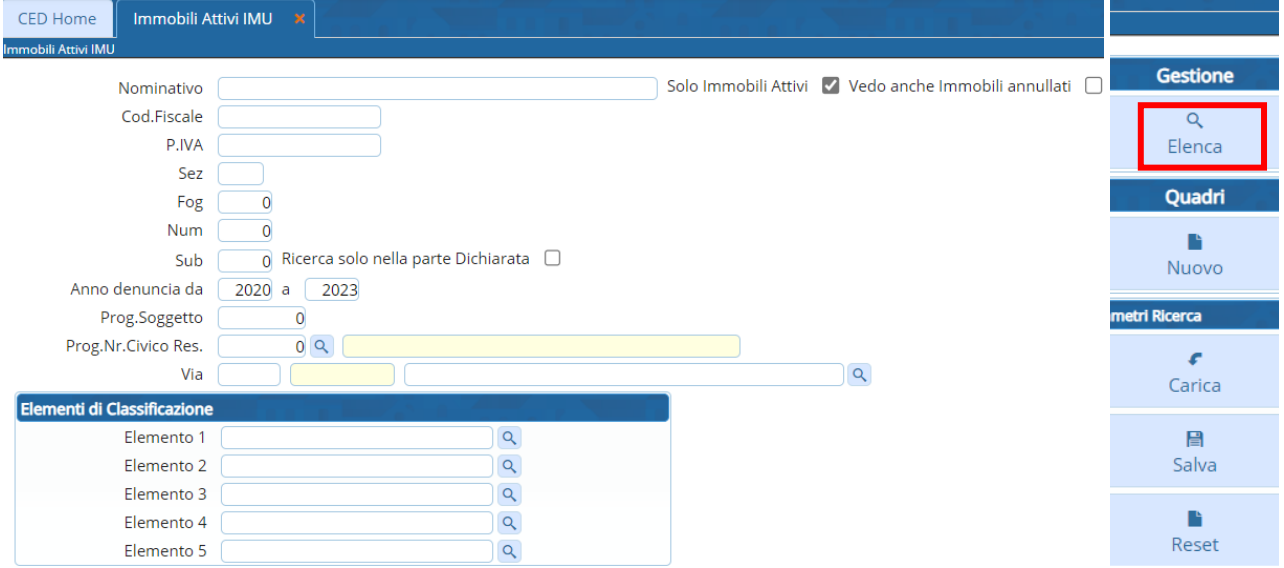

La selezione degli immobili può avvenire per:

- Nominativo, codice fiscale/partita IVA, matricola del contribuente;
- Dati catastali degli immobili relativi alle denunce;
- Anno denuncia;
- Prog. Soggetto
- Civico e via dell'immobile;
- La ricerca può prevedere il flag "Solo immobili attivi" per escludere le denunce cessate;

Possono concorrere alla selezione anche più parametri di ricerca.

Definita la selezione secondo i parametri elencati, la ricerca va confermata con il bottone a destra 'Elenca' , ottenendo la pagina di output con gli immobili che rispettano i requisiti di ricerca.

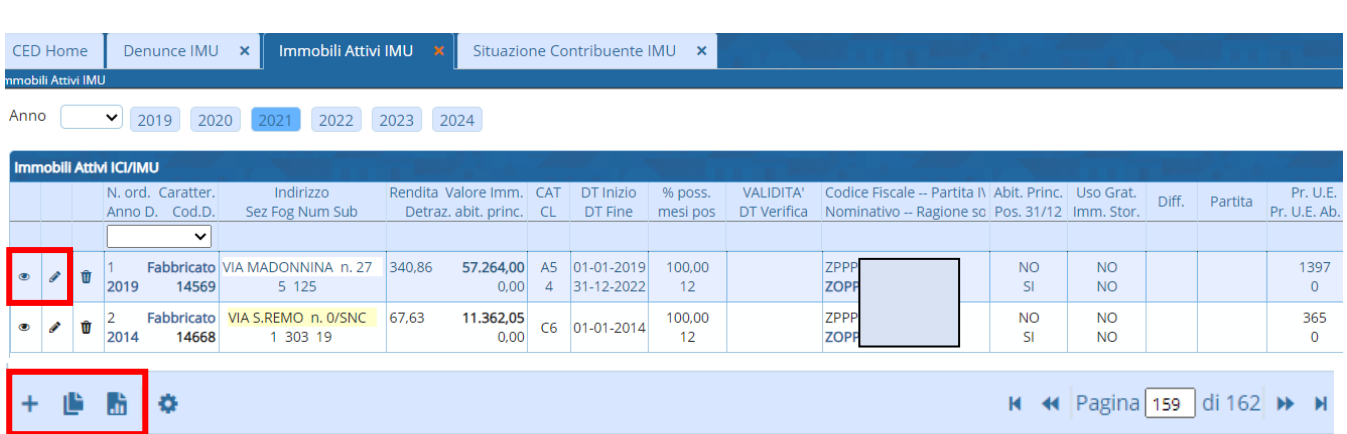

### Sedi operative:

Via Paganini, 57 62018 Potenza Picena (MC) T +39 0733 688026

Via Tacito, 51/B 41123 Modena (MO) T +39 059 847006

Via Garibaldi, 1 20865 Usmate Velate (MB) T +39 039 6758001

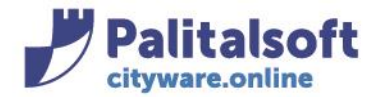

I tasti a fondo pagina in sequenza sono: aggiungi nuovo quadro (vedi descrizione), duplica (vedi apposito manuale), esporta

Esporta:

 $+$ 脂 M

Esporta l'elenco dei quadri attivi che ritroviamo in paginazione.

Per entrare all'interno di un immobile già censito in modalità di "sola visualizzazione", cliccare il pulsante  $\bullet$ .

Una volta cliccato in . , si aprirà il quadro dell'immobile in "sola visualizzazione", dove pertanto sarà inibita ogni funzione di modifica.

Per entrare all'interno di un immobile già censito in modalità di "modifica", cliccare il pulsante  $\mathbb{R}$ .

Una volta cliccato in , si aprirà la finestra dell' immobile in modalità di "modifica", dove pertanto sarà possibile ogni funzione di modifica dell'immobile già censito.

Per confermare le modifiche apportate, cliccare il bottone Aggiorna.

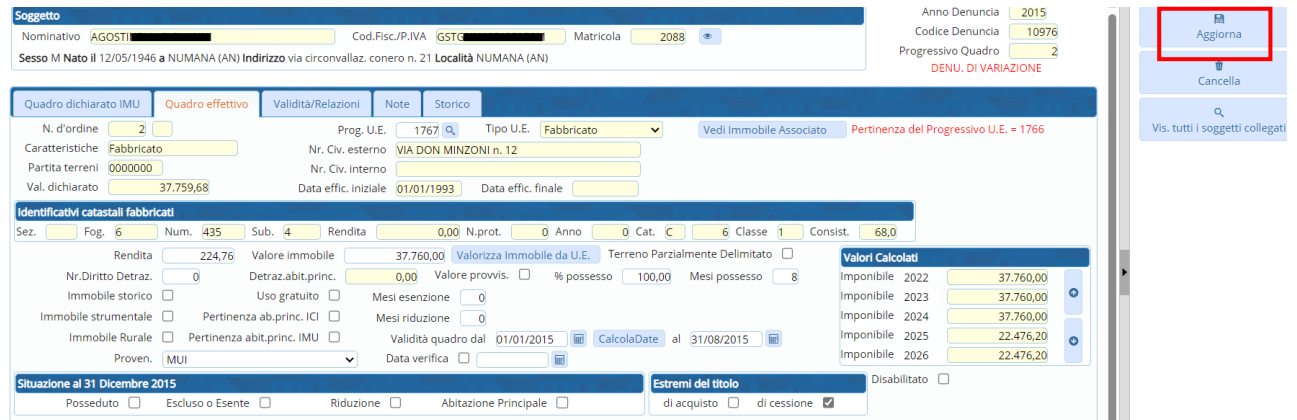

# **-1.4- INSERIRE UN NUOVO IMMOBILE IMU**

<span id="page-10-0"></span>Per censire a Sistema un nuovo immobile utilizzare il menù: Tributi→IMU→Gestione→Dichiarazioni IMU cliccare il pulsante 'Nuovo' presente nella sezione a destra della finestra di visualizzazione.

#### Sedi operative:

Via Paganini, 57 62018 Potenza Picena (MC) T +39 0733 688026

Via Tacito, 51/B 41123 Modena (MO) T +39 059 847006

Via Garibaldi, 1 20865 Usmate Velate (MB) T +39 039 6758001

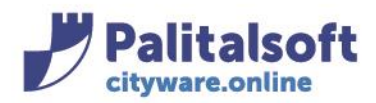

60035 - Jesi (AN) info@palitasoft.it T. +39 0731 22911 F. +39 0731 229191 www.palitalsoft.it

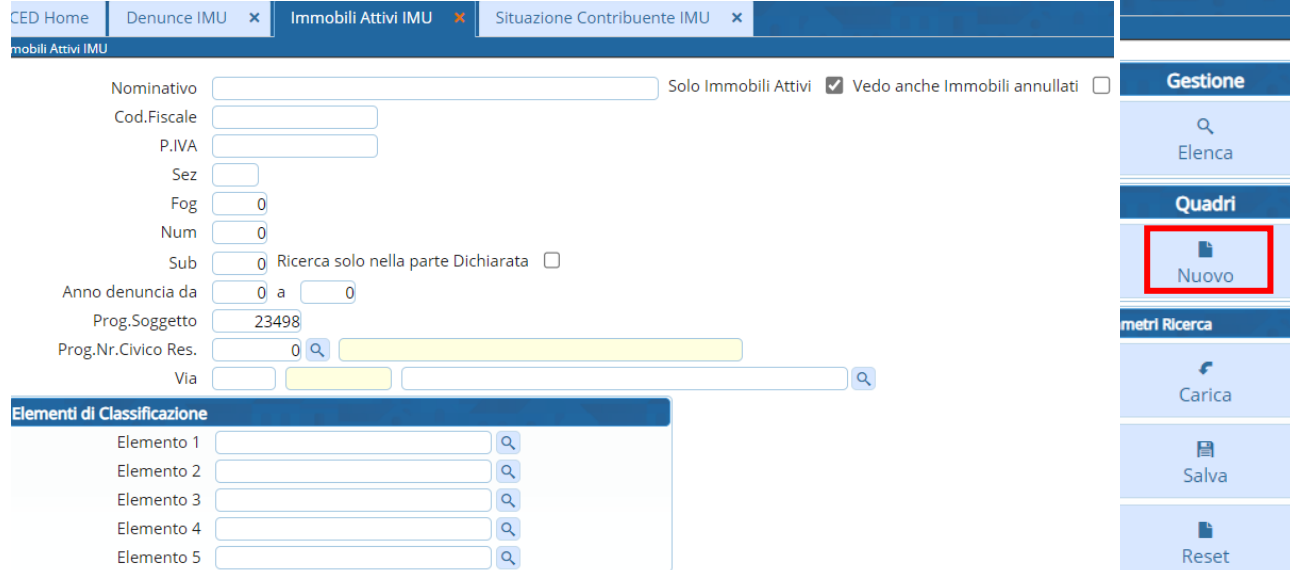

Oppure, se sono già stati inseriti i parametri di ricerca e ci si trova nella videata successiva della paginazione degli immobili, si può fare 'Nuovo' direttamente da lì, o utilizzare il tasto + in basso a sinistra della stessa pagina:

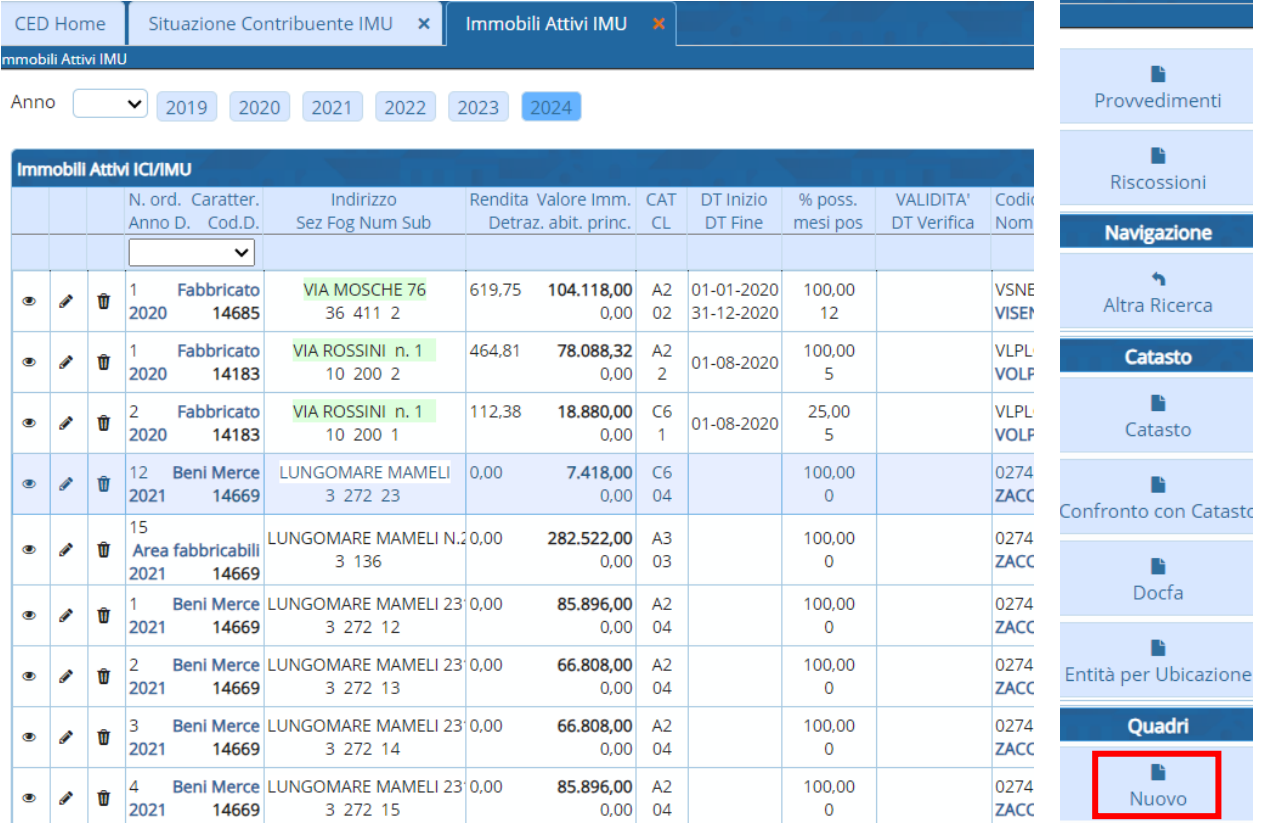

#### $\Phi$ m

**H +** Pagina 159 di 162 → H

### Sedi operative:

Via Paganini, 57 62018 Potenza Picena (MC) T +39 0733 688026

Via Tacito, 51/B 41123 Modena (MO) T +39 059 847006

Via Garibaldi, 1 20865 Usmate Velate (MB) T +39 039 6758001

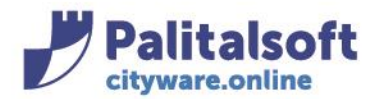

si aprirà la finestra vuota dell'inserimento del quadro in modalità "effettivo", dove indicare i parametri di definizione del nuovo quadro:

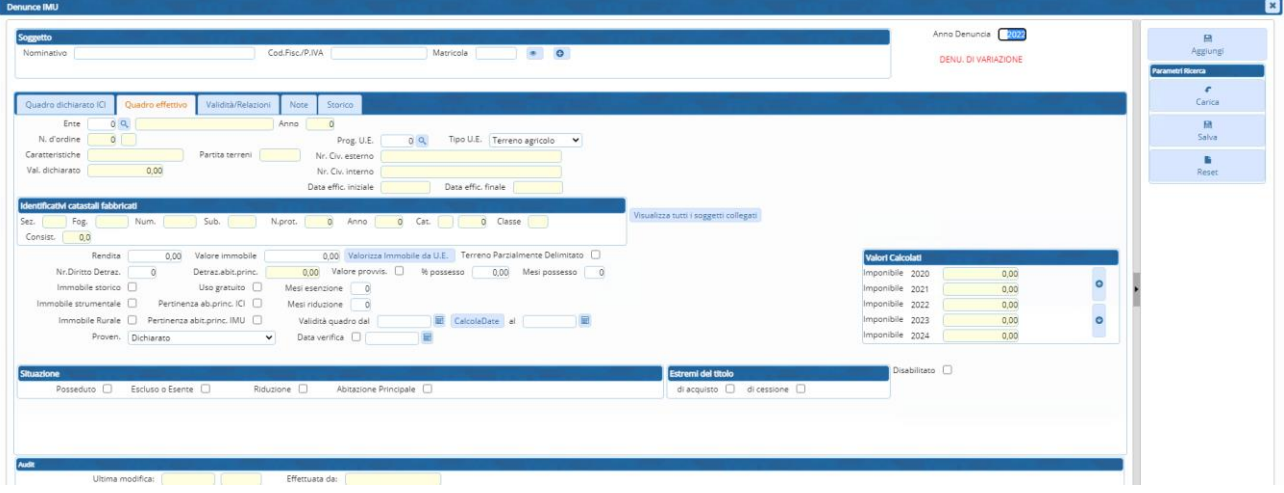

Compilare i dati del soggetto con la procedura già sopra descritta per l'inserimento di una nuova denuncia

## **QUADRO EFFETTIVO**

Il quadro effettivo rappresenta quello che il contribuente avrebbe dovuto dichiarare (contiene cioè le correzioni d'ufficio)

**Prog. U.E.:** il concetto di Unità Ecografica è assimilabile a quello di "Catasto dell'Ente" contenente le unità immobiliari presenti sul territorio comunale.

Deve essere scelta pertanto l'Unità Ecografica soggetta al nuovo immobile.

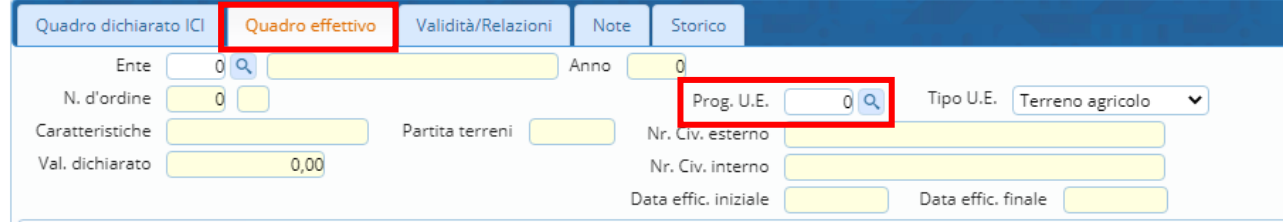

La scelta è effettuata dal campo Prog. UE scegliendo dalla lentina le Unità Ecografiche già censite, presenti in banca dati.

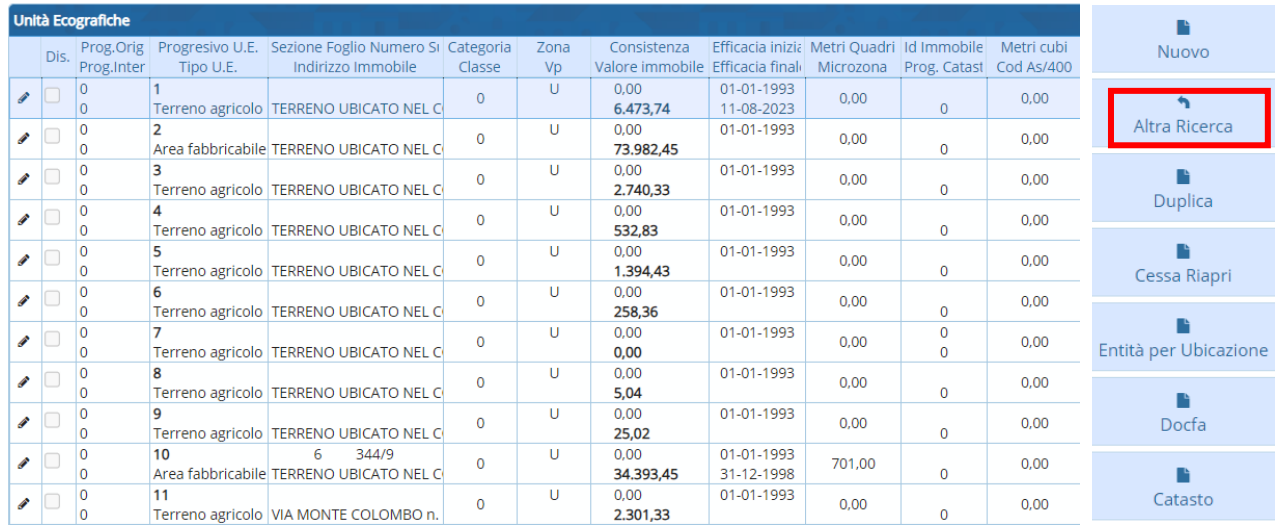

Cliccando in  $\frac{Q}{q}$ , si aprirà la finestra di elencazione delle Unità Ecografiche già censite.

Sedi operative:

Via Paganini, 57 62018 Potenza Picena (MC) T +39 0733 688026

Via Tacito, 51/B 41123 Modena (MO) T +39 059 847006

Via Garibaldi, 1 20865 Usmate Velate (MB) T +39 039 6758001

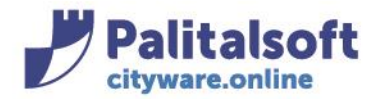

Cliccando in Altra Ricerca si apre una videata in cui possono essere definiti i vari parametri di selezione dell'Unità Ecografica da ricercare:

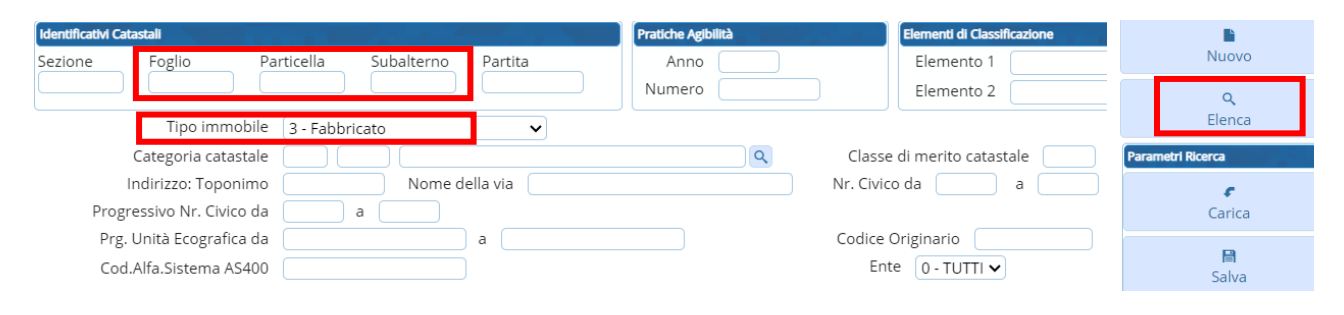

Una volta definiti i parametri di selezione, con il tasto Elenca verranno visualizzate tutte le Unità Ecografiche presenti nella banca dati, con i requisiti scelti

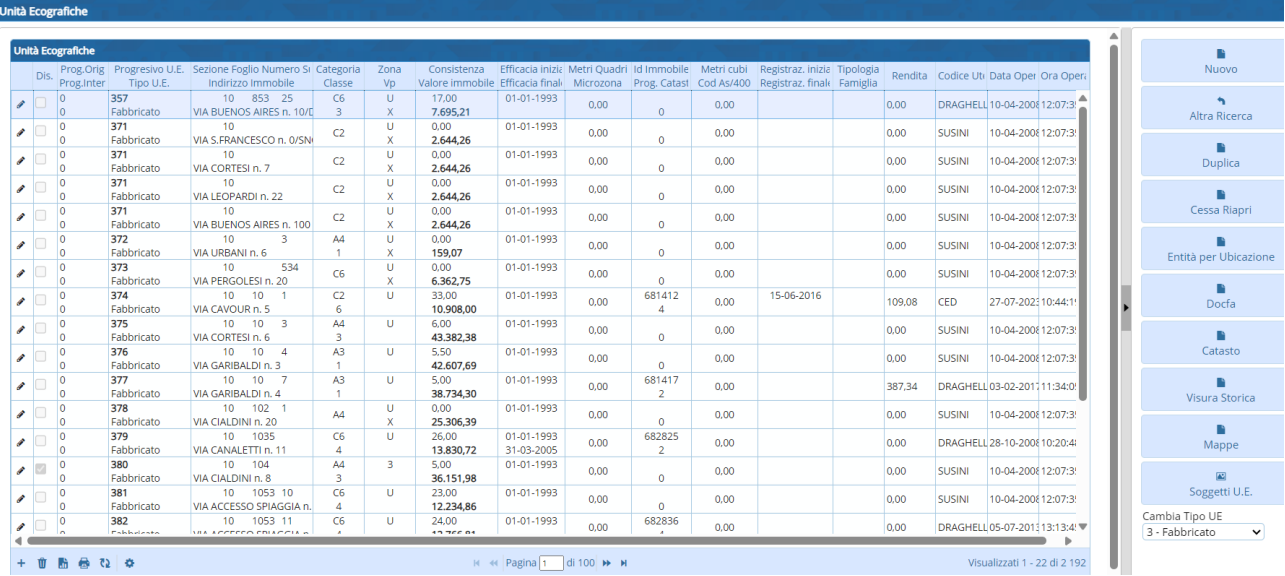

# Concludere la definizione dell'Unità Ecografica cliccando due volte su quella scelta.

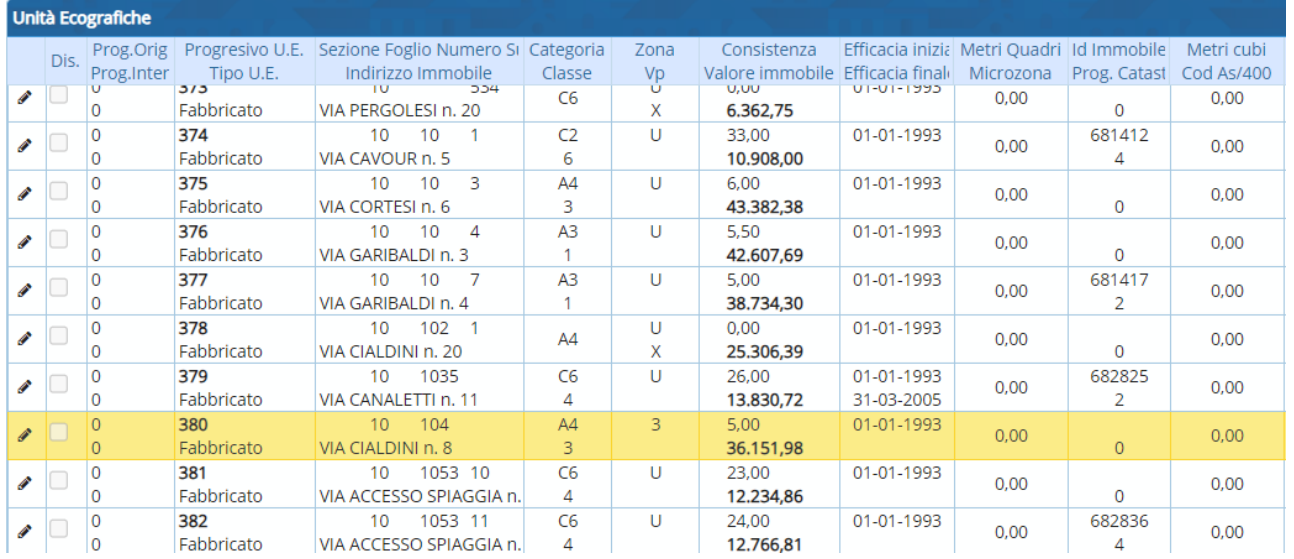

### Sedi operative:

Via Paganini, 57 62018 Potenza Picena (MC) T +39 0733 688026

Via Tacito, 51/B 41123 Modena (MO) T +39 059 847006

Via Garibaldi, 1 20865 Usmate Velate (MB) T +39 039 6758001

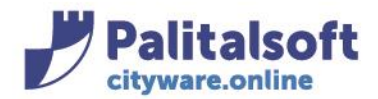

Automaticamente tutti i campi dell'Unità Ecografica verranno visualizzati nel Quadro effettivo, compresi gli Identificativi Catastali fabbricati.

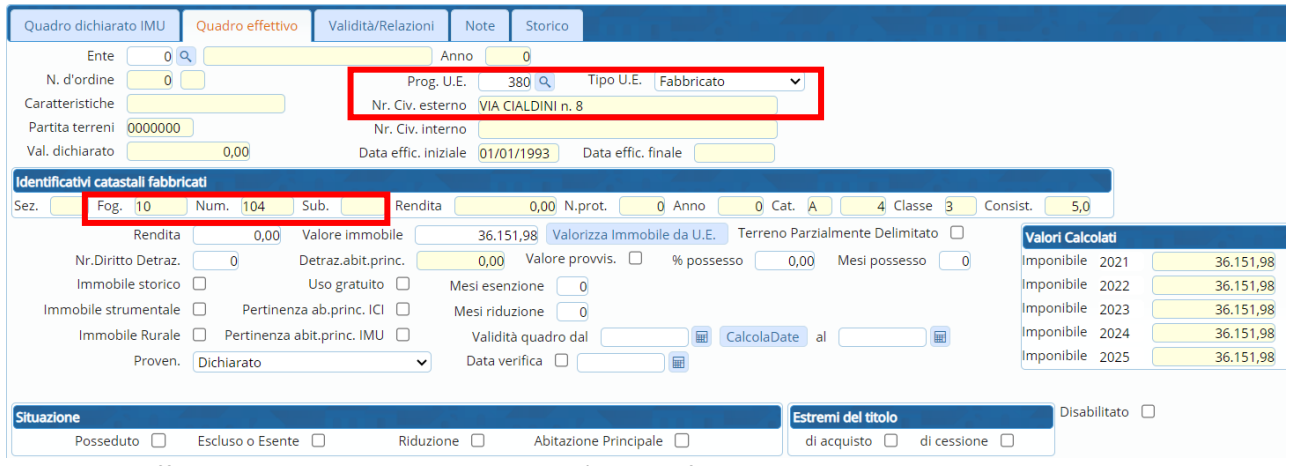

Nel quadro effettivo oltre che al progressivo Unità ecografica, vanno indicati:

- Percentuale di possesso
- Possesso a fine anno
- Date di validità del quadro (data di inizio e di fine validità)
- L'eventuale fattispecie di immobile storico, strumentale o rurale
- Eventuali mesi e flag di esenzione o riduzione
- Uso gratuito
- **Pertinenza**

E tutte le altre informazioni che occorrono per un calcolo del dovuto.

## **VALIDITA'/ RELAZIONI**

nelle validità relazioni vengono messe le tipologie di assimilazioni/tipi agevolazioni per il quadro

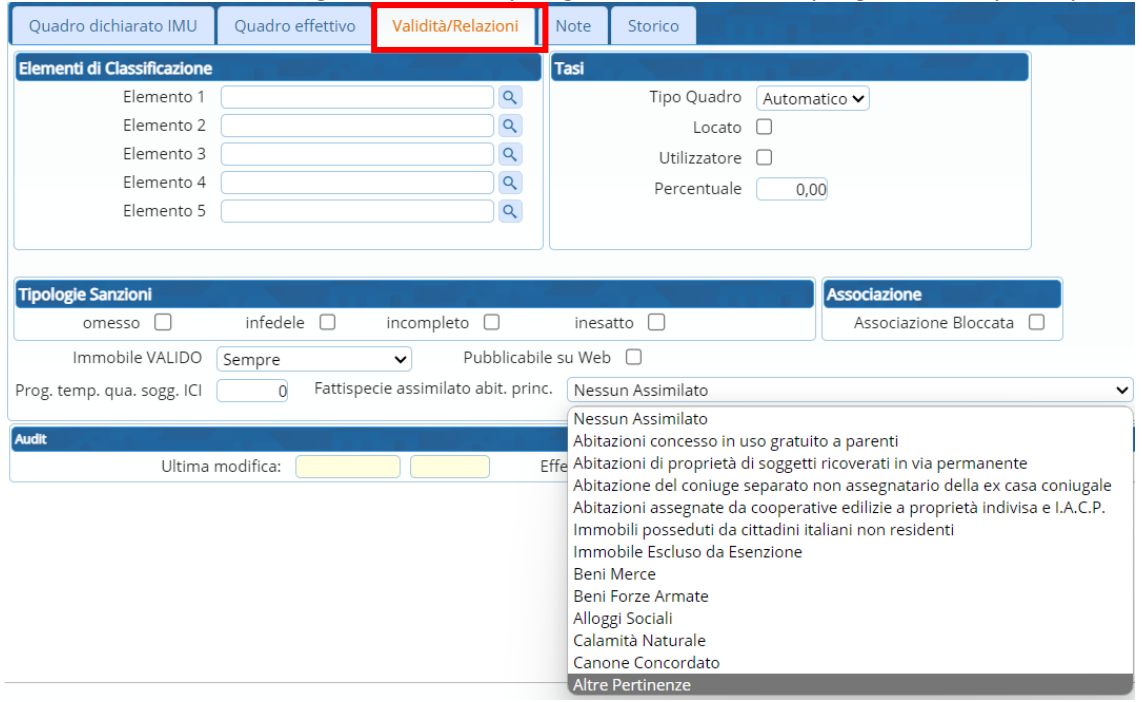

#### Sedi operative:

Via Paganini, 57 62018 Potenza Picena (MC) T +39 0733 688026

Via Tacito, 51/B 41123 Modena (MO) T +39 059 847006

Via Garibaldi, 1 20865 Usmate Velate (MB) T +39 039 6758001

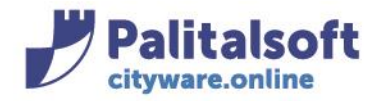

## **NOTE**

Costituisce la possibilità di inserire delle annotazioni varie per l'immobile. Per inserire una nuova Nota all'immobile, cliccare sul tasto + in basso a sinistra:

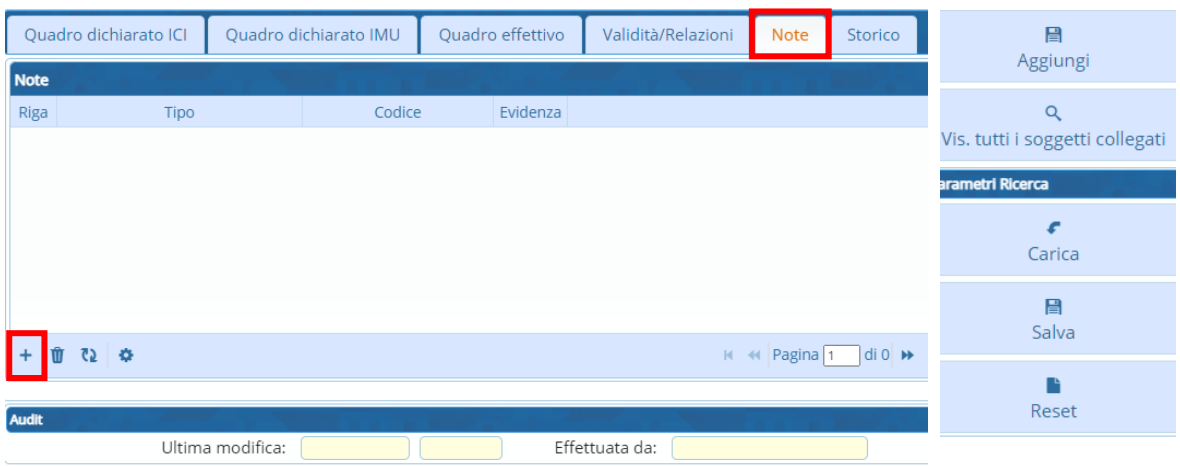

## verrà aggiunta in Tabella Note la riga dove inserire la nuova annotazione:

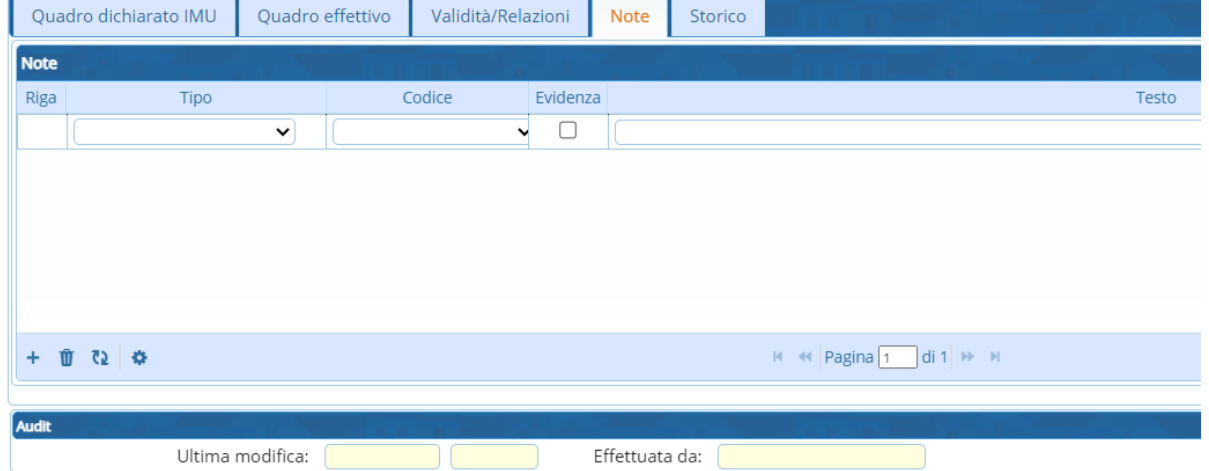

## Editare i campi della riga di inserimento dell'annotazione.

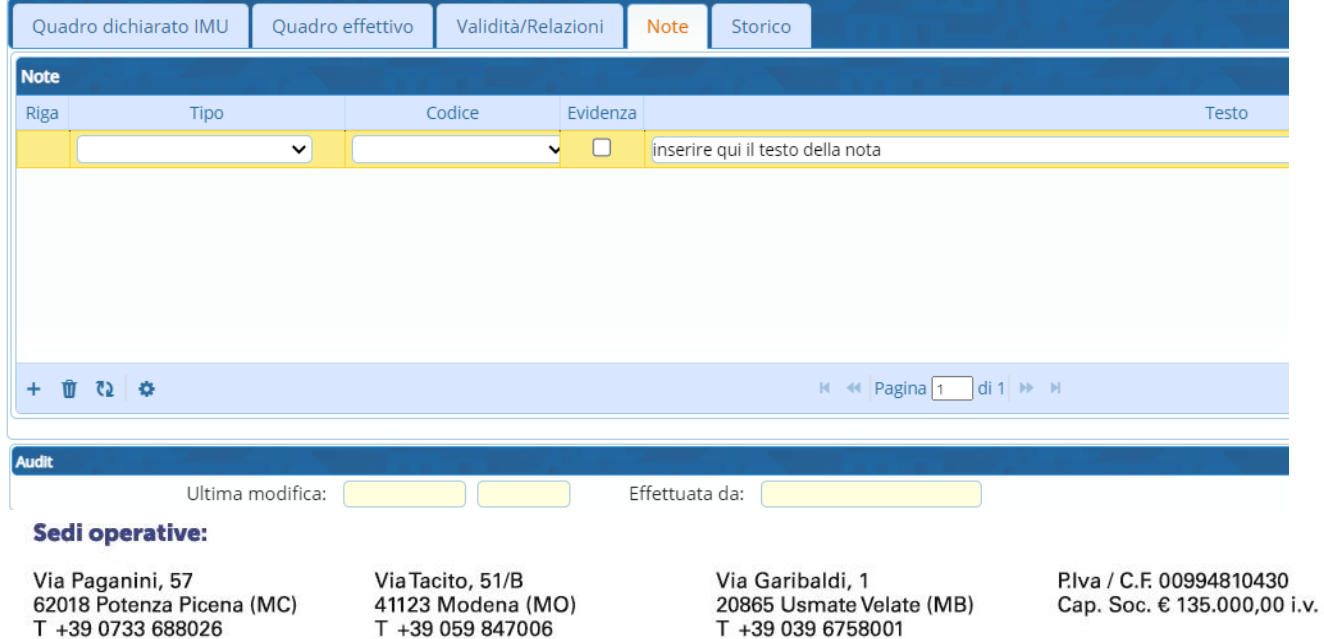

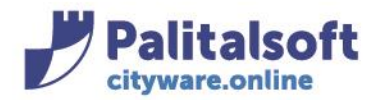

Cliccando fuori della riga di inserimento annotazione, la nuova nota sarà salvata nella sezione Note. Una volta fatto Aggiungi per inserire il quadro, la presenza della nota sarà visibile dalla spunta verde nell'elenco degli imoobili

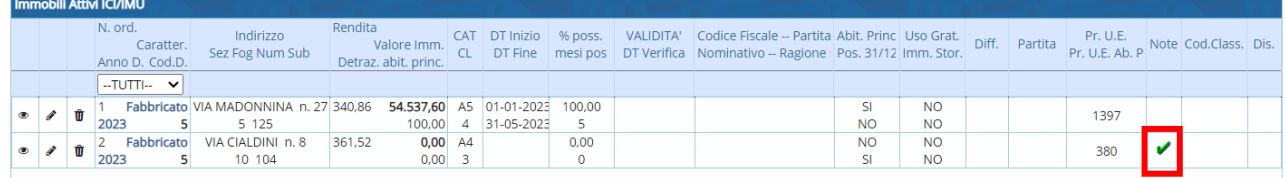

Per eliminare una nota già inserita selezionare la riga, cliccare sul cestino in basso a sinistra e la nota verrà rimossa.

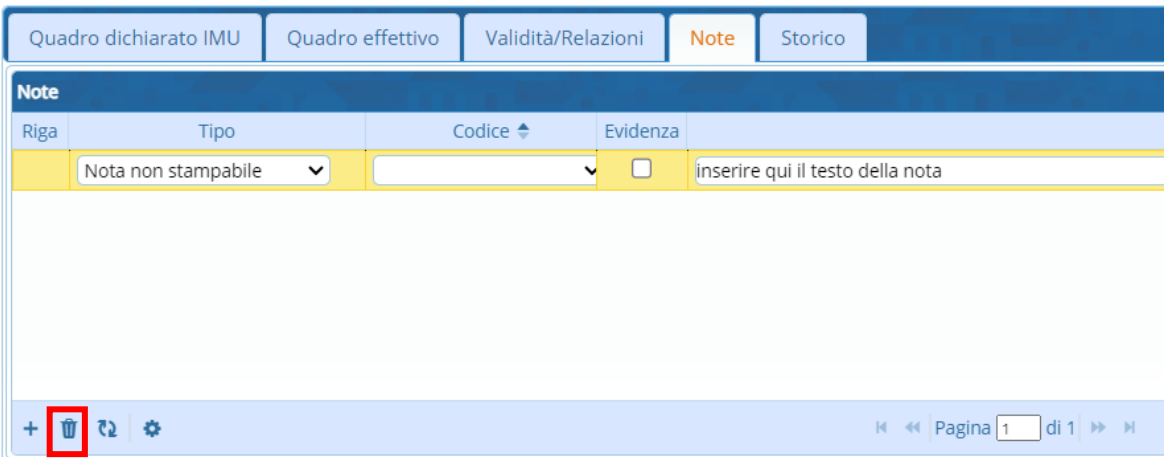

## **STORICO**

Indica le variazioni storiche intervenute per l'immobile.

In una nuovo immobile lo storico sarà vuoto, poiché non sono intervenute delle variazioni.

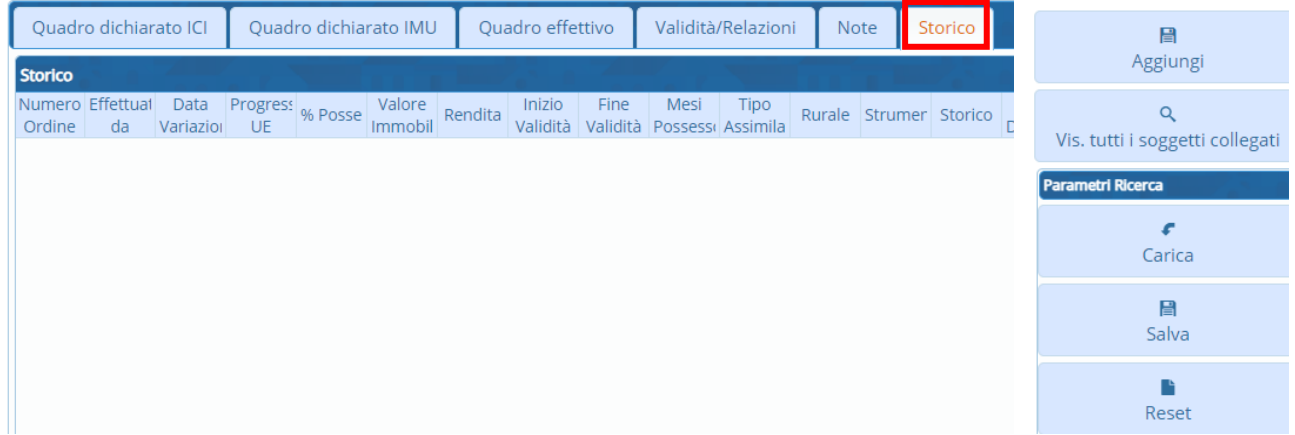

### Sedi operative:

Via Paganini, 57 62018 Potenza Picena (MC) T +39 0733 688026

Via Tacito, 51/B 41123 Modena (MO) T +39 059 847006

Via Garibaldi, 1 20865 Usmate Velate (MB) T +39 039 6758001

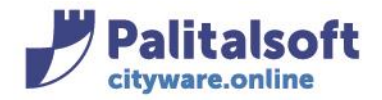

### **QUADRO DICHIARATO IMU**

Il quadro dichiarato IMU è quello che viene da dichiarazione e/o dalle conservatorie e contiene i dati dichiarati dal contributente.

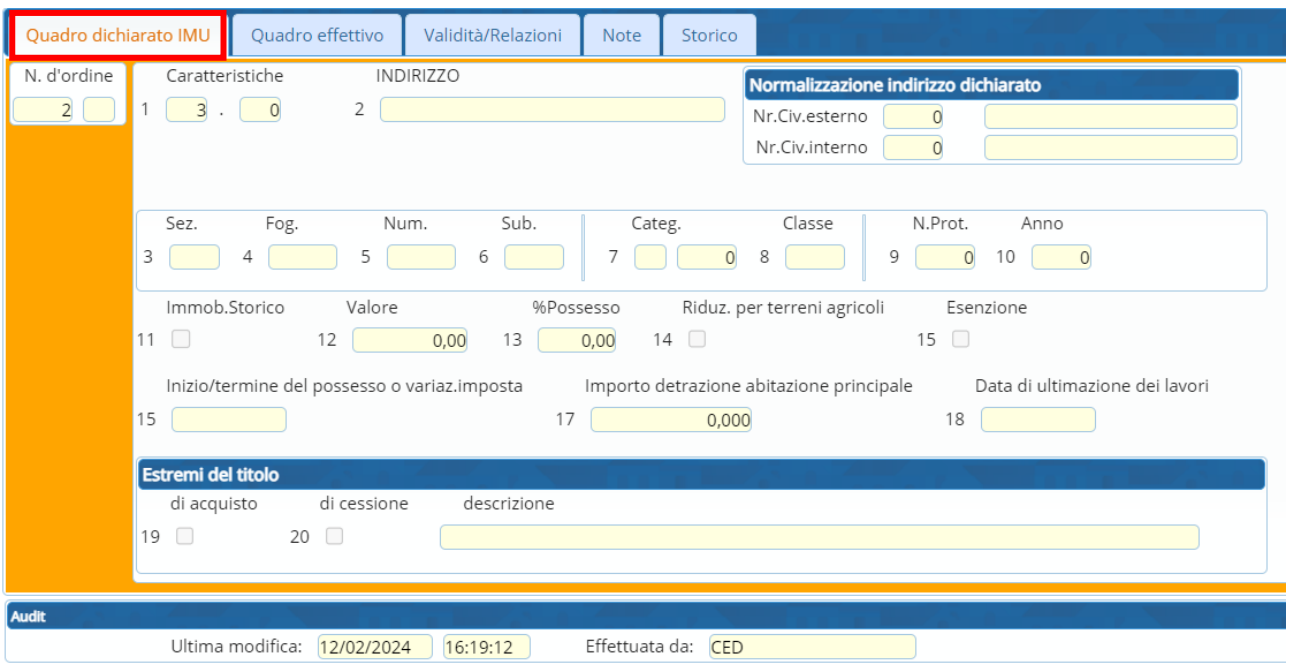

Una volta definiti e verificati tutti i campi del nuovo immobile, è possibile a questo punto salvare i dati censiti e confermare l'inserimento con il bottone Aggiungi.

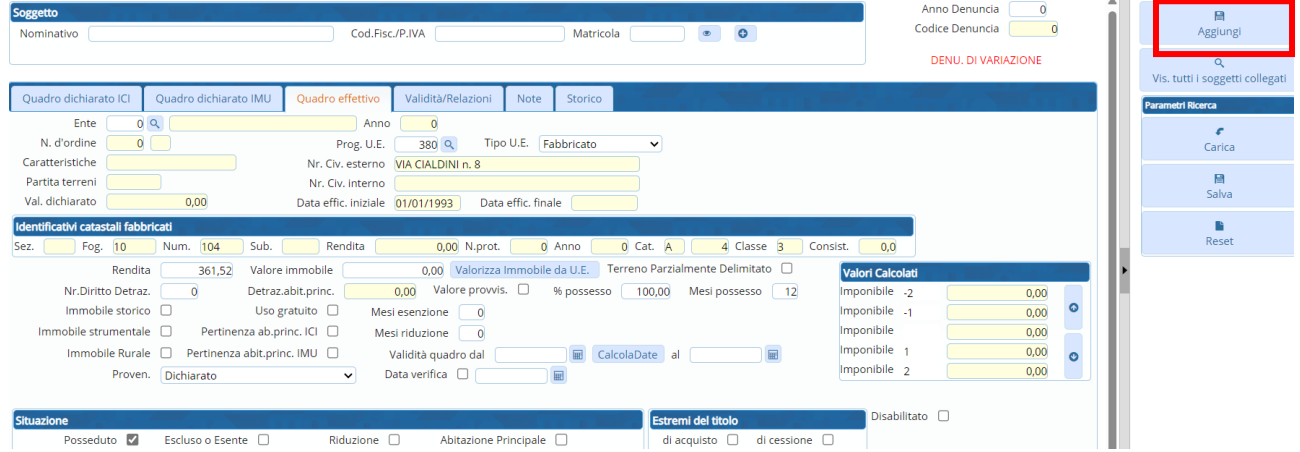

### Sedi operative:

Via Paganini, 57 62018 Potenza Picena (MC) T +39 0733 688026

Via Tacito, 51/B 41123 Modena (MO) T +39 059 847006

Via Garibaldi, 1 20865 Usmate Velate (MB) T +39 039 6758001

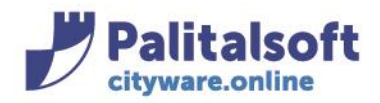

# <span id="page-18-0"></span>**-1.5- INSERIRE UN NUOVO IMMOBILE IMU soggetto censito con denuncia**

## **Da Immobili attivi IMU**

### Si può procedere dal menu

Tributi→IMU→Gestione→Dichiarazioni IMU

Selezionando un soggetto (la riga diventa gialla) e premendo il tasto NUOVO, o anche cliccando il + in basso a sinistra, si apre la videata dell'inserimento del quadro in modalità "effettivo", già con la matricola associata

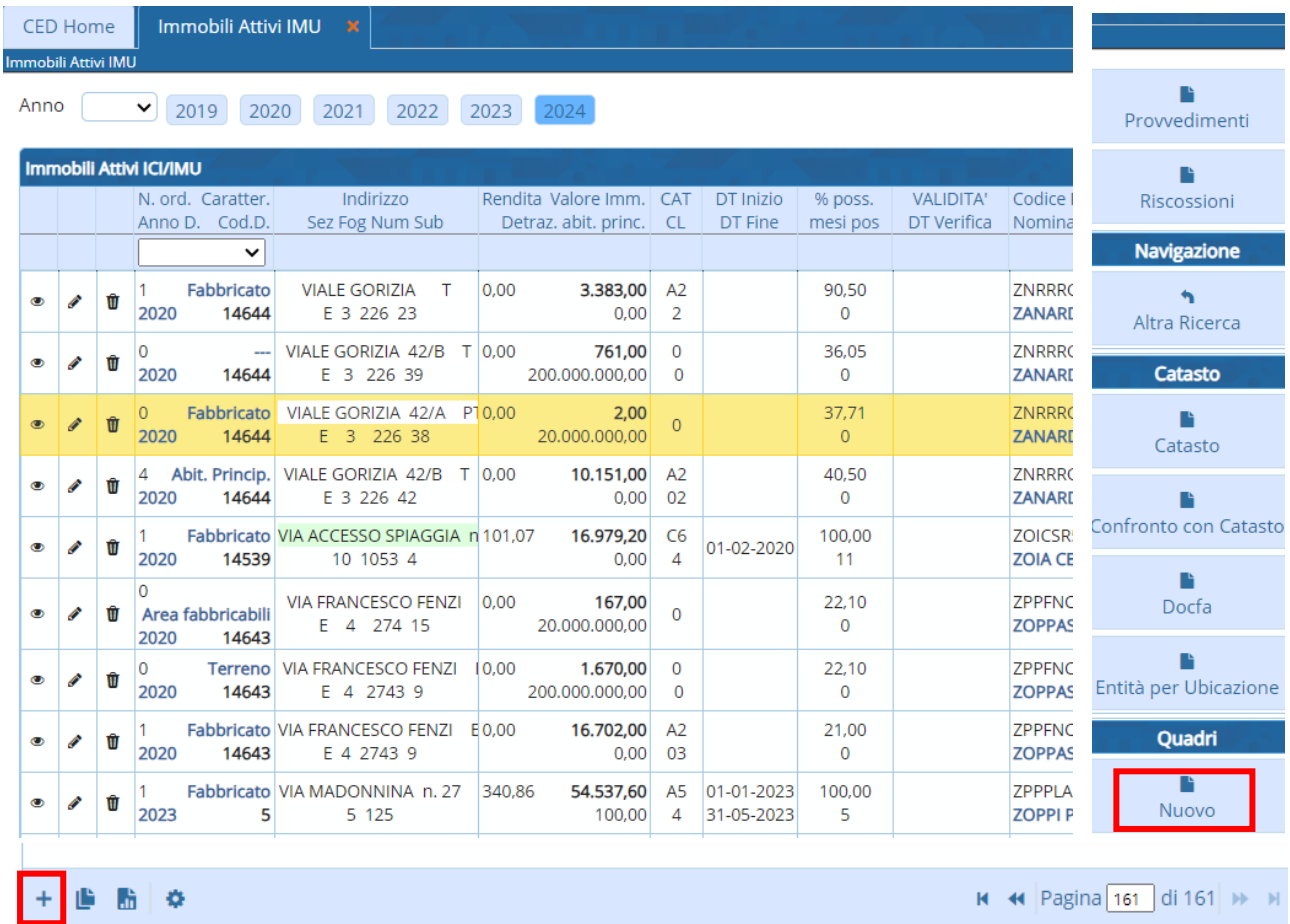

# **Da Situazione Contribuente IMU**

Si può procedere dal menu

Tributi→IMU→Gestione→Situazione Contribuente IMU

Procedere con il tasto + in basso a sinistra e si aprirà la videata dell'inserimento del quadro in modalità "effettivo", con in alto l'indicazione del soggetto.

#### Sedi operative:

Via Paganini, 57 62018 Potenza Picena (MC) T +39 0733 688026

Via Tacito, 51/B 41123 Modena (MO) T +39 059 847006

Via Garibaldi, 1 20865 Usmate Velate (MB) T +39 039 6758001